# **Playing parents**

## **Ropley Cricket Club**

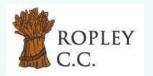

### **Getting started**

You will be sent a registration link or go to -

https://web2.teamo.chat/club/register/ropleycc

The registration form is designed to be easy to complete on your phone or desktop computer:

Once read:

Please Tick the agreement to the terms and conditions
Then click Register and Read the Privacy Policy.

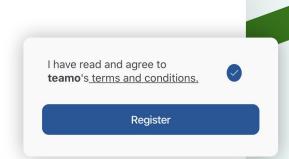

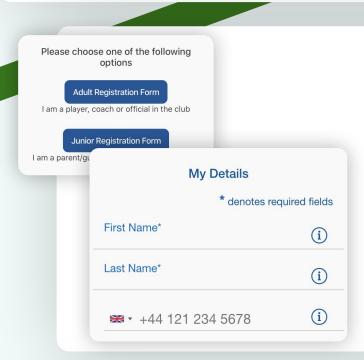

### Player details page

Please select Adult Registration Form.

Enter your details.

Select the Club Section and click Continue.

You may be redirected to your club's Registration Form.

#### The fields covered include:

- → Medical Information
- → Consent Member Information
- → Declarations

**NOTE:** You may not be required to complete this section

Please work through the form, filling out the **relevant fields** and **answering all the questions**.

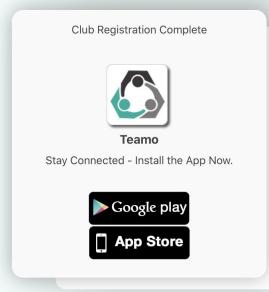

## **Registration complete!**

Now to access Teamo and add your child/children...

### Mobile

- → Head to your **App/Play Store** and search for 'teamo'.
- → Simply download the app and enter your phone number to login.

### Web

- → Head to Teamo on Web at the following link https://web.teamo.chat/
- → Scan your QR code via the app (Settings > Teamo Web/Desktop) or login using Social Network.

# continued...

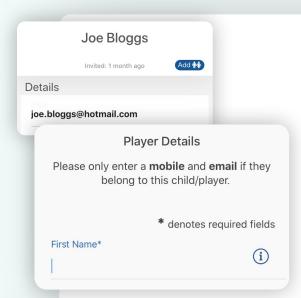

## Now to add your child/children

Select the **Settings** Tab. Click **My Profile > Add**. Select **Add Child/Dependant**.

Enter the details of your child.

### Required

- → Name
- → Date of birth

### Only if the child has them

- → Mobile phone number
- → Email address

Select their Age group/Sport under Club Section.

Repeat above steps if more than one child.

## Final step...

Now head to the Dashboard where you will see a **Membership Information Required** banner.

Click on the banner and complete the club registration questions, answering all the questions.

### The fields covered include:

- → Medical Information
- → Member Information
- → Declarations

**NOTE:** You may not be required to complete this section if your club has not set up a custom registration form.

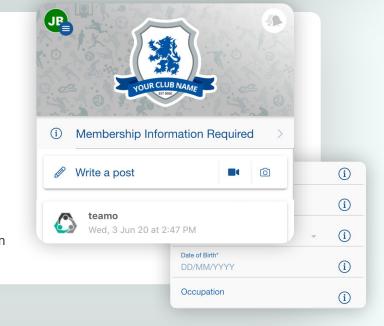

## **Frequently Asked Questions**

Will I be able to update/edit information after I have registered?

→ Yes, in your teamo app - go to **Settings> My Profile > Edit Information**.

Will I be able to add another guardian/to the players profile?

→ Yes, in your teamo app - go to My Profile > Select Child's Account, select Add Guardian and complete Add Parent/Guardian process.

I want to add my Child/Dependant's Phone/Email Address?

→ In your teamo app - head over to the Player Profile > Edit Information and Insert Players Details. They will then receive a verification code on their phone and be able to access their account.